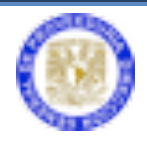

# **MANUAL**

### **SISTEMA DE**

## **ROPA DE TRABAJO**

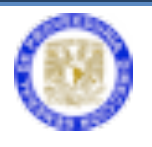

#### **Ingreso a Aplicaciones de Proveeduría.**

Ir a la página http://web.proveed.unam.mx

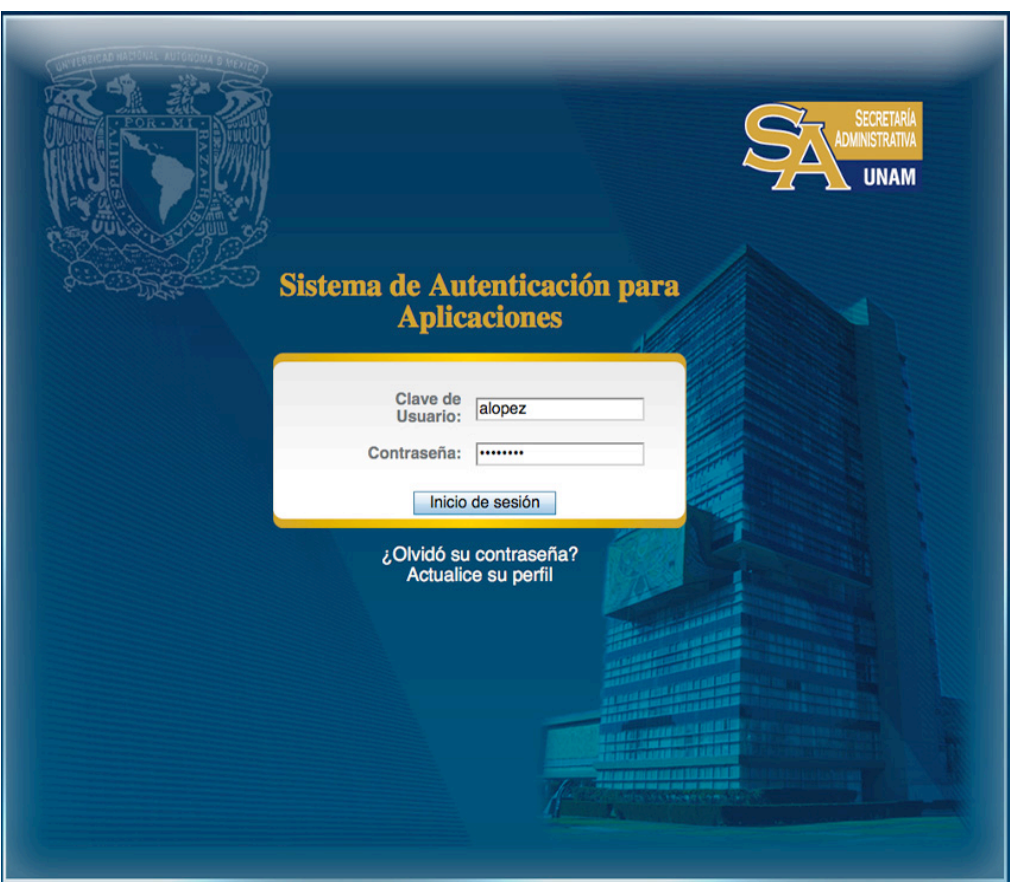

Escriba la clave de usuario y contraseña para la autenticación de aplicaciones de la DGPr.

Para poder visualizar todos los módulos es necesario que su Secretario Administrativo le asigne el sindicato (AAPAUNAM y STUNAM) con el que deberá trabajar. Este proceso se realiza desde el módulo de Registro de Usuarios al que sólo tiene acceso el Secretario Administrativo de la dependencia.

Ingresar al módulo de ropa

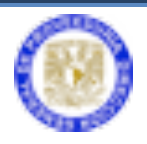

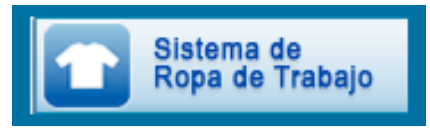

El sistema está compuesto por los siguientes módulos:

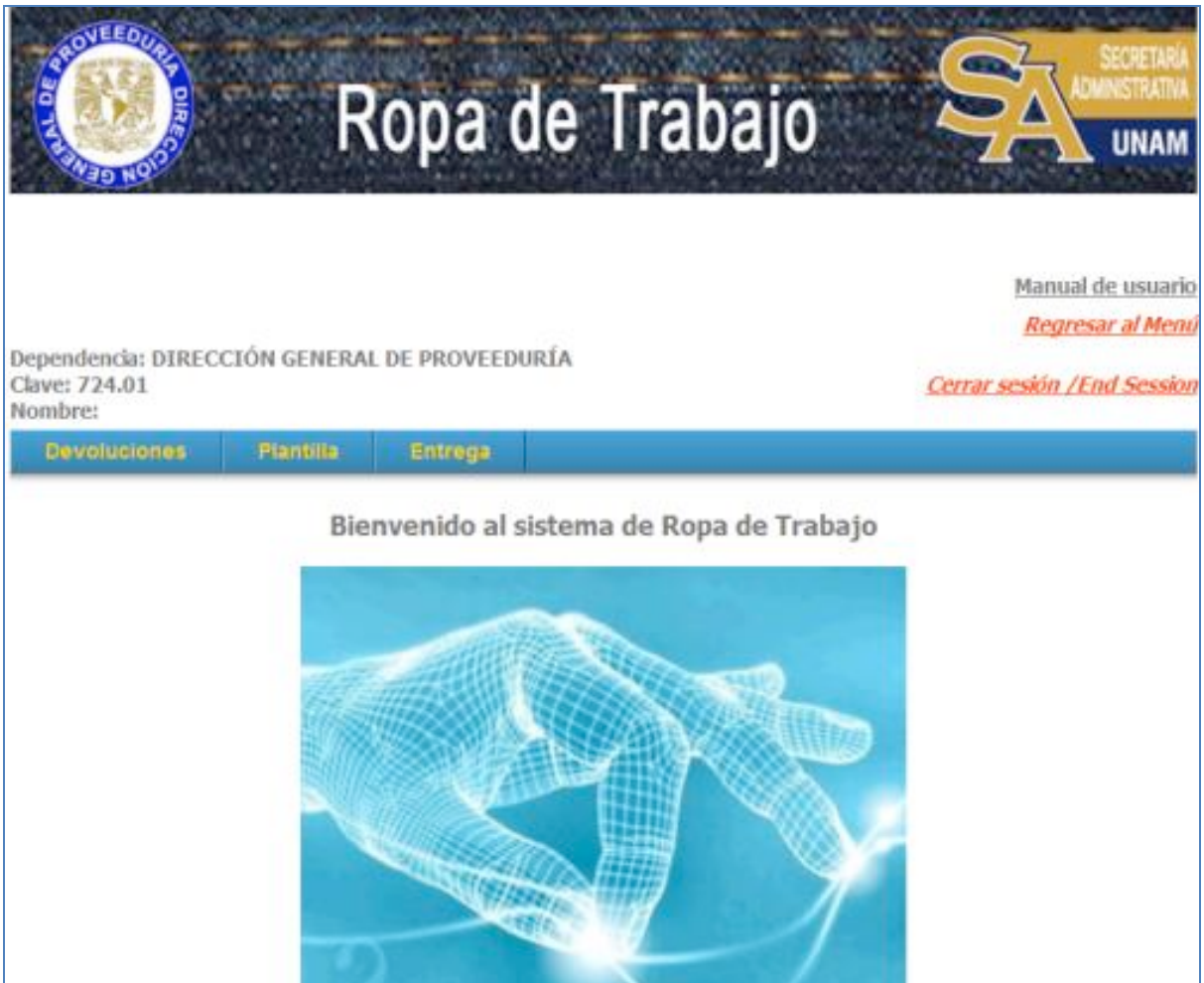

- Devoluciones
- Plantilla
- Entrega

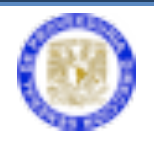

#### **DEVOLUCIONES**

Esta opción lo guiará a la aplicación para devolver talones y ropa de la entrega anterior.

#### **PLANTILLA**

Muestra un listado de los trabajadores que laboran en la dependencia y que su situación vigente no ha tenido cambio alguno. En este módulo se puede consultar las prendas que le corresponden al trabajador.

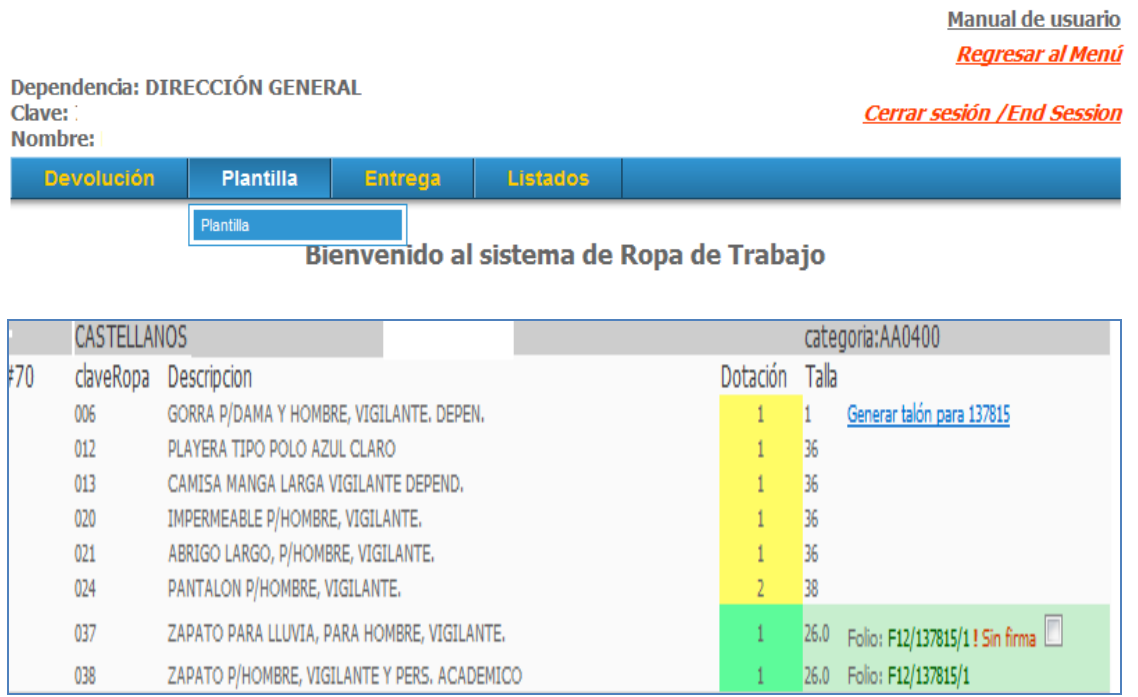

En la columna **Dotación** aparecerán varios colores dependiendo del estatus de las prendas:

- Rojo: La dependencia no ha recibido prendas para ese trabajador.
- Amarillo: Las prendas han sido entregadas a la dependencia; del lado derecho se tiene la opción para generar el talón.

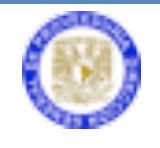

• Verde: Indica que el talón ha sido generado con la leyenda **Sin firma**; si las prendas ya fueron entregadas al trabajador y éste firmó de recibido, se tendrá que confirmar la casilla con número de folio, y dar clic en **Guardar los talones firmados** para guardar los cambios.

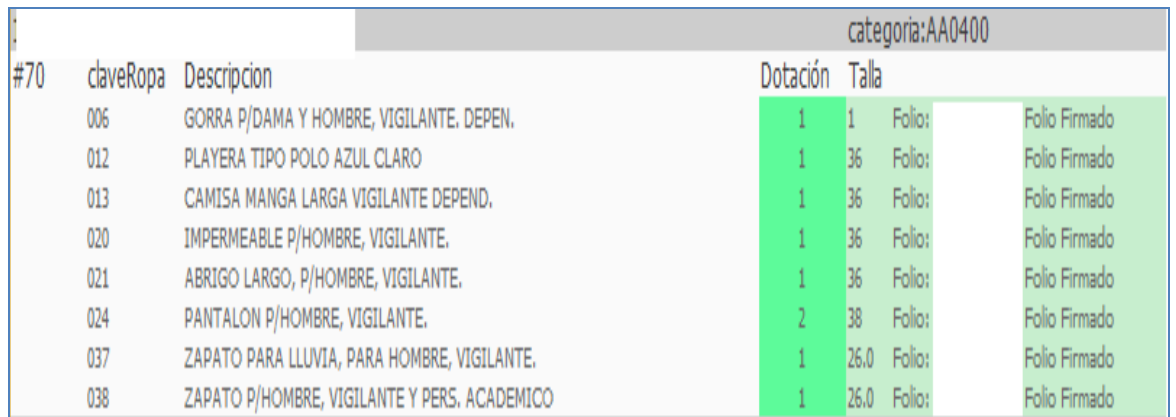

Se debe verificar que todos los talones firmados por los trabajadores aparezcan con la leyenda **Folio firmado**.

#### **ENTREGA**

Para registrar la entrega de la ropa al trabajador se deberá accesar a este módulo.

Los pasos serán los siguientes:

• Ingresar el número de empleado y presionar el botón **Consultar**.

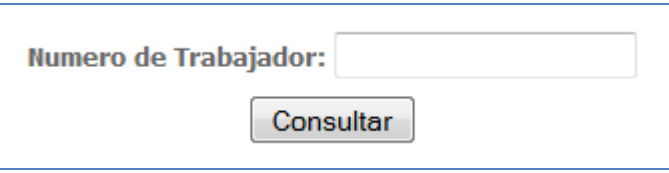

• Aparecerá un listado con las prendas que le corresponden al trabajador.

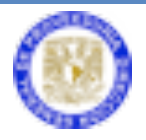

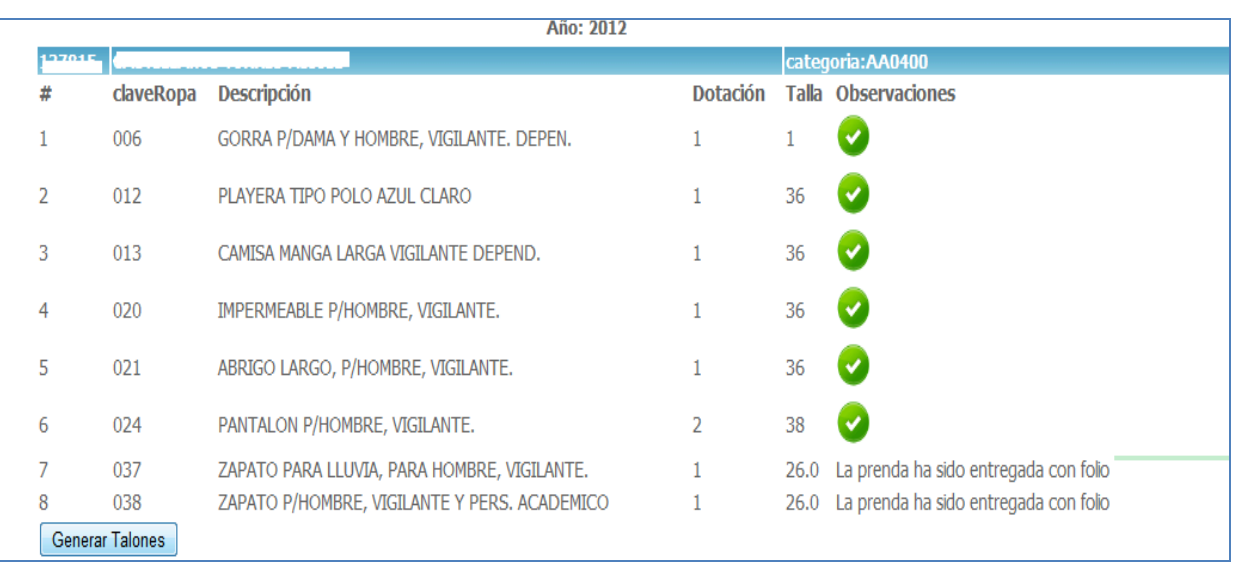

- Utilice el botón **Generar Talones** si existen prendas para ser entregadas al trabajador e imprima el talón.
- Presionar el botón **Imprimir**.

Es importante recordar que en este momento el usuario está aceptando que la ropa le será entregada al trabajador en ese momento.

Aparecerá una nueva ventana con una vista previa al talón. Para imprimir el talón se deberá presionar el botón **Imprimir**.

El trabajador deberá firmar el listado de prendas de la Dirección General de Proveeduría, esto para su control.

• **Contacto**

Para cualquier duda o pregunta técnica, por favor comuníquese a la Dirección General de Proveeduría a los teléfonos:

Tel. 56 22 27 41 Tel. 56 22 26 97

O por medio del correo electrónico a la dirección: soporte@proveeduria.unam.mx

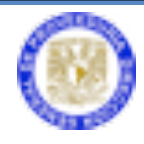